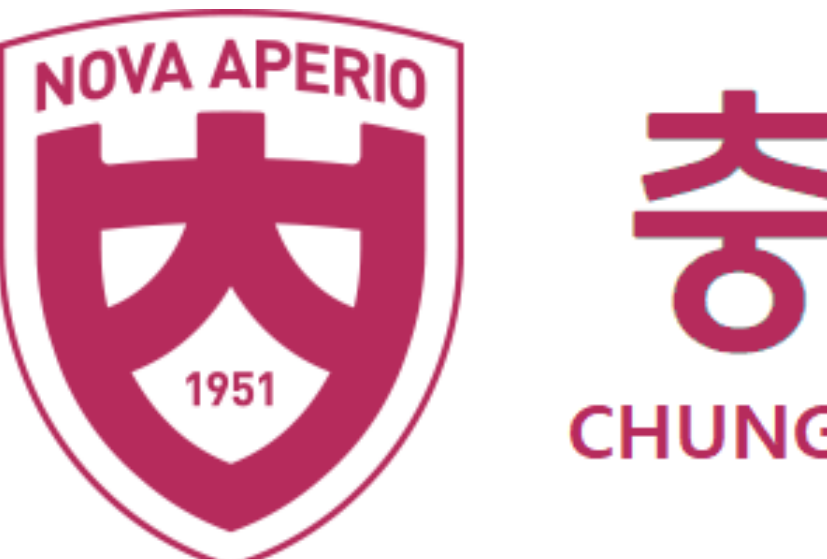

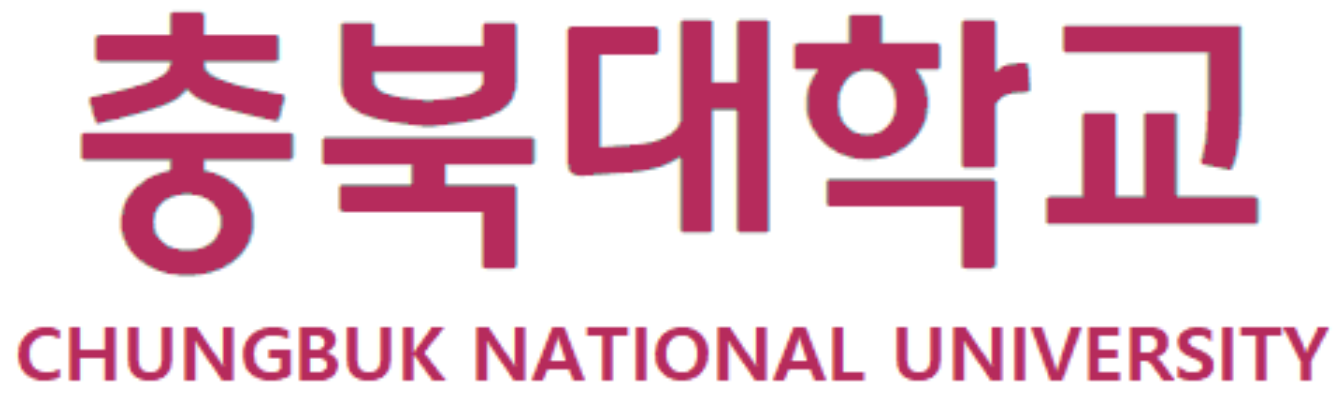

# **교수초빙 시스템 지원자 안내서**

# **1.초빙 지원을 위한 로그인**

# 충북대학교 교수초빙 홈페이지 주소로 접속 **<https://eis.cbnu.ac.kr/profLogin>**

![](_page_1_Picture_1.jpeg)

# **교수채용안내** 및 **시스템 사용 설명서**를 클릭하여 내용 숙지

# 휴대전화 또는 공인인증서를 통하여 지원자 본인 인증 완료

![](_page_1_Picture_2.jpeg)

개인정보수집 및 이용동의 안내사항을 읽고 동의 체크 및 확인

# **예비심사 제출 서류 안내**

**2. 지원서 기본정보 입력**

**0기본인적사항 등록** 

![](_page_3_Picture_246.jpeg)

접수번호 240021

 $\Box \overline{A} \overline{A} \overline{B} \overline{C} \quad \Box \overline{B} \overline{A} \overline{A}$ 

성명(한문) <u>, 地</u>

성명(영무)

© 충북대학교 교수채용접수

성명(한글) 지원자

생녀원임 1988-02-28 <del>Ma</del>

![](_page_3_Figure_11.jpeg)

- 기본 인적사항을 작성 후 저장을 누르면 접수번호가 부여되고, 경력사항 입력 가능
- 지원서(예비심사서류) 제출 이후 기본정보 변경이 불가능하므로, 제출 전 입력사항 반드시 확인
- 해당사항 있는 경우, 여성교원 여부 및 장애인교원 여부 체크
- 교원 초빙 기간 중 지원자에게 연락할 사항 발생 시 지원자의 휴대번호 또는 이메일을 통하여 안내하므로 정확하게 입력
- 지원하는 채용분야가 정확한지 반드시 확인

※ 기본인적사항을 먼저 작성/저장하여 주시기 바랍니다.

# **3. 학력사항 입력**

![](_page_4_Picture_276.jpeg)

![](_page_4_Picture_2.jpeg)

- 학사, 석사, 박사, 통합과정을 구분하여 입력할 것(학위가 2개 이상인 경우 모두 입력) - 국내대학은 "00대학교", 외국대학은 "미국 00주립대학교" 으로 입력 ※ **편입학 등 전적대학이 있는 경우**, "학위"→기타 선택 후, 활성화 된 학위명에 "편입"입력, 대학 및 전공 부분→ 전적대학, 전공 입력 수료일자 및 학위취득일자 → 전적대학 제적일자 기재 후 신규버튼 추가하여 최종대학 내역 추가 입력

![](_page_4_Figure_7.jpeg)

2 **각 학위당 졸업증명서와 성적증명서 첨부파일 업로드 ※** 편입학 경력 첨부파일로는 **제적증명서**와 **성적증명서** 제출

학력사항 리스트 목록의 **파일첨부** 클릭 → 지원자첨부파일 활성화 → 신규 → 파일구분 → 저장 → 파일첨부 **(다음페이지 이어서)**

**3. 학력사항 입력(첨부파일 업로드)**

**<첨부파일 삭제 또는 변경할 경우>** 지원자첨부파일화면 → 파일첨부 → 파일업로드창 띄운 후

기존에 업로드 된 첨부파일 삭제 → 추가버튼 → 새로운 파일 선택 및 파일추가 → 업로드 버튼 → 완료 ※ 모든 경력탭의 첨부파일 업로드 및 변경은 이와 같은 방식으로 진행

# <sup>1</sup> **+ 추가 클릭 → 업로드하고자 하는 파일 선택 및 파일추가**

![](_page_5_Picture_199.jpeg)

# **파일명 확인 후 업로드 클릭 → 파일첨부 완료**

# **※ 반드시 "업로드" 버튼을 클릭하여야 파일 업로드가 완료되고**

# **→ 화면이 변경됨.**

# **4. 강의경력 입력**

# **<강사 또는 시간강사로 강의한 경력>**

- 교과목명: 해당기간에 강의한 교과목명을 모두 입력할 것(예: 과수재배학, 농업경영론 …)

- 주당시간: 해당시간에 강의한 교과목의 주당시수를 모두 합산하여 입력

예시) 2021학년도에 A대학(1학기 과수재배학 3시간)과 B대학(2학기 농업경영론 3시간)에서 동시에 강의할 경우, **시작일 "20210301" 종료일 "20210831" 기입 , 근무기관명 "A대학, B대학", 교과목명 "과수재배학,농업경영론", 발령기관 "A대학총장 외", 주당 "6시간"(합산값)으로 입력**

![](_page_6_Picture_360.jpeg)

![](_page_6_Picture_12.jpeg)

# **<강사 또는 시간강사 이외(교수, 부교수 등)의 강의경력>**

- "담당직무"를 간략히 기재할 것

# **<직명을 "기타"로 선택한 경우>**

# - 직명도 함께 기재할 것

**<전일제 근무 교원으로서, 강의와 연구를 모두 담당한 경우>**

- 강의경력탭 외에 연구경력탭에도 해당 경력 입력

# **5. 연구경력 입력**

![](_page_7_Picture_273.jpeg)

- 직명: 해당 직명 선택하되, 해당직명이 없는 경우 "기타" 선택 후 담당직무란에 직명도 함께 기재
- 시작일자 ~ 종료일자: 근무한 경력을 정확하게 입력
- 발령기관: 소속기관장(발령권자)으로 기재
- 담당직무: 담당직무 간략히 기재할 것
- 전일제 근무 교원으로서, 강의와 연구를 모두 담당한 경우: 연구경력탭 외에 강의경력탭에도 해당 경력 입<mark>령</mark>

![](_page_7_Picture_274.jpeg)

# 1 **연구경력 입력**

![](_page_7_Figure_10.jpeg)

![](_page_8_Picture_258.jpeg)

## 0기타경력 리스트 [총 1건]

![](_page_8_Picture_259.jpeg)

<강의경력>

。최근 3년('21. 5. 1. ~ '24. 4. 30.)**이외의 경력 입력**(강의경력 불인정 사유에 해당되는 경력의 경우 기간과 관계없이 입력) <연구경력>

。최근 5년('19. 5. 1. ~ '24. 4. 30.) **이외의 경력 입력**(연구경력 불인정 사유에 해당되는 경력의 경우 기간과 관계없이 입력)

- 직명: 해당 직명 선택하되, 해당직명이 없는 경우 "기타" 선택 후 담당직무란에 직명 함께 기재
- 시작일자 ~ 종료일자: 근무한 경력을 정확하게 입력
- 발령기관: 소속기관장(발령권자)으로 기재
- 담당직무: 담당직무 간략히 기재할 것
- **군 경력 있는 경우**, 반드시 입력하고 **병적증명서**를 **제출**할 것

![](_page_8_Figure_13.jpeg)

# 1 **기타경력 입력**

![](_page_8_Figure_12.jpeg)

- 닫기 ]

![](_page_9_Picture_264.jpeg)

# **<석사 및 박사 학위논문 입력>**

![](_page_9_Picture_265.jpeg)

- ※ **내국인**의 경우 반드시 **한글 기재**하고, 외국인의 경우 영어로 입력 - 지도교수소속대학명: 지도교수의 현재 재직하는 기관명 기재
- 논문제목: 학위취득 논문명을 기재하되, 논문제목이 영문 이외의 외국어로 되어 있는 경우 국문(한글)과 병행하여 입력 - 지도교수: 지도교수의 성명이 홍길동일 경우, 지도교수 성:홍 / 지도교수 이름: 길동 입력
- 예) 국내대학은 "00대학교", 외국대학은 "미국 00주립대학교" 으로 입력
- 학위과정: 학위를 취득한 경우에 석사, 박사, 통합과정으로 입력하고 과정수료인 경우 석사수료, 박사수료 등으로 구분 입력 - 학위취득대학명: 외국대학에서 학위를 취득한 경우 국가명을 포함하여 입력할 것
- 석사학위 이상의 학위논문 정보를 모두 입력할 것

※ 최종학위논문은 본심사 서류접수시 제출, 예비심사서류 제출단계에서는 학위논문 "입력" 및 "저장" → 완료

![](_page_10_Picture_223.jpeg)

776 자

## ㅇ최종학위 논문 내용요지 입력 및 수정 (특수문자, 띄어쓰기 포함하여 1000자 이내 입력)

- **최종학위논문 1개의 논문만을 선택**하여 논문내용 요지를 입력하되, 본인이 입력한 최종학위 논문제목을 클릭한 후 논문내용요지를 입력하고, 수정사항이 있는 경우에는 동일한 방법으로 수정한 후 저장버튼 클릭 (연구실적물 요지 입력 방법도 동일함)

- <논문요지> A4 한 장(1,000자 이내)을 넘지 않도록 하되, 반드시 국문(한글)으로 작성

- <영어 이외의 외국어로 작성된 학위논문> 외국어로 작성된 최종학위논문은 국문요약본(목차 및 내용 포함)을 별도 작성하여 <u> 본심사 서류접수</u> 시에 <u>함께</u> 제출\* (A4용지 20매 정도)
	- \* 국문요약본: 본심사가 아닌, **예비심사 서류 접수 시**에는 최종 학위논문과 마찬가지로 **별도 제출할 필요 없음**

![](_page_10_Picture_224.jpeg)

교수초빙 지원자 매뉴얼

![](_page_11_Picture_315.jpeg)

![](_page_12_Picture_419.jpeg)

# 응모지원서 작성시, 최근 3(5)년 이내의 심사 받고자 하는 대표연구실적물(Y해당) 및 기타연구실적물(N해당) 대상 논문 모두 입력(추후 본심사 서

![](_page_12_Picture_420.jpeg)

- **실적물심사대상여부**: 실적물의 우수성 심사(대표연구실적물 Y) 여부를 선택 (**자연계는 5편, 인문사회계 2편) ※저서제외** 。실적물심사대상여부가 Y값인 연구실적물의 경우 <del>질심사 순위</del>(1순위~5순위)를 반드시 <mark>입력함(인문사회계는 2편이므로, 질심사순위 1~2순위까지 입력)</mark> 교수초빙 지원자 매뉴얼

![](_page_12_Picture_421.jpeg)

### 베국인일 경우 성명은 반드시 한글로 입력, 반드시 한 줄에 한명씩 입력] / 발표지

![](_page_12_Picture_422.jpeg)

**。양적심사대상 연구실적물(기타연구실적물)의 경우, 실적물심사대상여부를 N으로 입력** ※ 공고문에 명시된 초빙분야별 추가지원자격기준의 논문편수 상향은 추가지원자격 충족여부를 판단할 때만 적용됨(상향된 논문편수로 중복심사 하지 않음에 유의) - **발표자수**: 총 발표자수(**본인 포함**), 총 저자수 등 입력

※ 특히, 인문사회계열 1인 저자일 경우 교신저자 및 제1저자 "해당있음"으로 체크 후 발표자 수 "1"명으로 입력 - **주저자/공동저자**: 실적물의 모든 저자에 대한 정보(성명, 논문에 기재된 소속 등)를 입력하되,내국인의 성명은 반드시 한글로 기재(예 : Hong, Gil Dong → 홍길동) ※ 논문상에 표기되어 있는 저자를 모두 입력해야하고, 반드시 한 줄에 한 명씩 입력 **※ 주저자/공동저자 목록의 수가 <발표자 수>와 일치하여야 함**(반드시 본인포함하여 입력)

※ 연구실적물은 본심사 서류접수시 제출, 예비심사서류 제출단계에서는 연구실적물 "입력" 및 "저장" → 완료

![](_page_13_Picture_90.jpeg)

![](_page_13_Picture_91.jpeg)

이내에서 작성<br>L시 국문으로 작성)

- 실적물심사대상여부"Y"로 입력한 논문 제목이 표시됨
- 연구실적물 심사대상 목록에서 해당 연구실적물을 클릭한 후, 내용요지를 1000자 이내로 작성 (영어 이외의 외국어로 작성된 연구실적물의 논문요지는 반드시 국문으로 작성)

![](_page_14_Picture_198.jpeg)

![](_page_14_Picture_199.jpeg)

- 
- 

교수초빙 지원자 매뉴얼

 $\times$ 

# 1 **자격활동 입력**

![](_page_15_Picture_196.jpeg)

# **- 발행기관**: 자격증을 발행한 기관(장) 입력

![](_page_15_Picture_197.jpeg)

![](_page_15_Picture_198.jpeg)

## 지원자첨부파일

![](_page_15_Picture_199.jpeg)

- **- 자격명**: 자격(면허)증 내용 기재하되, 전문(전공) 과목이 명시되어 있는 경우 함께 기재 **- 발행국가**: 자격증 발행 국가명 기재
- 
- 
- 
- 
- 
- **- 등급**: 의사,변호사,수의사 등 해당 자격증에 관한 사항을 선택, 콤보박스에 없는 자격증의 경우 "기타" 선택

# **※ 초빙분야별 추가지원자격에서 자격증소지자를 명시한 경우에 한하여 입력 및 제출**

**13. 접수증 출력** 강의경력 기타경력 학위논문 학력사항 연구경력 최종학위논문내용요지 연구실적물 출력물리스트 접수증출력 ▌인적사항 .<br>학력 접수증출력

![](_page_16_Picture_3.jpeg)

 $\begin{array}{ccc} \begin{array}{ccc} \mathbf{0} & \mathbf{0} & \mathbf{0} \end{array} & \mathbf{0} & \mathbf{0} \end{array} \end{array}$ 

![](_page_16_Picture_128.jpeg)

- **접수증출력 클릭시 출력창 활성화 및 출력 가능**

강의경력

[연구경력

┃기타경력

학위논문

학위논문요지

실적물논문요지

2축설계실적물

조형실기실적물

│학술활동│

.<br>연구실적물

- **접수번호 확인을 위해 출력 또는 저장하여 지원자 보관 요망**

![](_page_17_Figure_6.jpeg)

# **※ 인적사항 및 경력사항 작성 및 파일첨부 완료 후 제출버튼 클릭**

![](_page_17_Picture_104.jpeg)

![](_page_17_Picture_105.jpeg)

- **- 첨부파일용량이 많을 경우 5분 이상 소요될 수 있으므로 완료화면이 뜰 때까지 대기요망**
- **- 제출 후 변경이 불가능하므로 반드시 최종 확인 후 제출할 것**

# **15. 변환파일 확인**

# **※ 제출완료 후 반드시 변환파일 확인 할 것**

# - **서류접수 기간 이후 적합하지 않은 파일 등록 및 변환파일 오류를 발견할 경우 지원자 책임이므로 반드시 사전 확인 요망★**

![](_page_18_Picture_200.jpeg)

변환파일 확인 버튼 클릭

지원자변환파일 내역에서 첨부구분 및 파일명 일치 여부 확인 후 각 파일별 뷰어호출 클릭

일 이상없음 확인 후 체크박스 선택 및 확인버튼 클릭

**※ 최초 변환파일 열람 시, PDF 전용 뷰어 프로그램 설치 필수 - PDF 뷰어 설치방법: 본 자료 20~22P 참고**

**※ 프로그램 설치 후 변환파일 확인 가능**

교수초빙 지원자 매뉴얼

# 2 **PDF뷰어 다운로드 화면 활성화→설치프로그램 "다운로드" 클릭 및 설치**

![](_page_19_Figure_4.jpeg)

설치 프로그램 다운로드

PDF 열람이 안될 시 아래 설치파일 다운로드 버튼을 클릭 후 프로그램을 설치하시기 바랍니다

# - 전용 뷰어 프로그램 **설치 완료 후** 화면 **새로고침** 또는 **브라우저 종료 후 재실행** 시 뷰어 사용 가능

![](_page_19_Figure_1.jpeg)

# **※ 돋보기를 클릭해도 뷰어 다운로드 안내창이 뜨지 않는 경우, 다음페이지 확인**

**PDF전용 뷰어 프로그램 다운로드(크롬)**

# **<크롬 브라우저 팝업차단 해제>**

![](_page_20_Figure_2.jpeg)

# ← 사이트 사용 권한 / 팝업 및 리디렉션

# **PDF전용 뷰어 프로그램 다운로드(엣지)**

# **<엣지 브라우저 팝업차단 해제>**

![](_page_21_Picture_202.jpeg)

![](_page_21_Figure_4.jpeg)

![](_page_21_Picture_203.jpeg)

![](_page_21_Picture_204.jpeg)

![](_page_21_Picture_12.jpeg)

![](_page_21_Picture_13.jpeg)

1

엣지 인터넷 실행 → 우측 상단의 점 세개 모양 아이콘 클릭 → 하단 설정버튼 클릭

2 설정 화면→ 좌측 메뉴의 "쿠키 및 사이트 권한" 클릭

![](_page_21_Picture_7.jpeg)

3 화면 우측에서 "팝업 및 리디렉션" 클릭 (2000) 4 차단됨(권장)을 <mark>비활성화</mark>

![](_page_21_Figure_2.jpeg)

# **본심사 제출 서류 안내**

# **<최종학위 논문 제출>**

![](_page_23_Picture_89.jpeg)

![](_page_23_Picture_90.jpeg)

![](_page_23_Picture_91.jpeg)

![](_page_23_Picture_92.jpeg)

![](_page_24_Picture_185.jpeg)

![](_page_24_Picture_186.jpeg)

**예) 심사대상여부가 Y이면서 심사순위가 1순위인 연구실적물의 파일명: (심사1)+논문제목**

# **※ 대표연구실적물 논문 편수는 자연계 5편, 인문계 2편으로 계열당 편수에 맞추어 파일명 저장 후 제출 ※ 파일명 표기방법을 준수하지 않을 경우 심사 불이익이 있을 수 있음**

# **- 기타연구실적물(실적물심사대상여부N) 첨부파일명은 논문제목으로 저장하여 제출 <다음페이지 이어서>**

**2. 연구실적물 제출 1**

◎ 신규 ○ 저장 ◎ 산제

![](_page_25_Picture_207.jpeg)

※ 실적물 심사대상(질적심사대상)은 자연계열 5편, 인문·사회계열은 2편, 조형실기분야는 3편입니다

![](_page_25_Picture_208.jpeg)

 $\times$ 

# 1 **연구실적물 목록 별 파일첨부 버튼 클릭**

## 지원자첨부파일

**0연구실적물 리스트** [총 7건]

![](_page_25_Picture_209.jpeg)

자격활동

 $\mathbb{R}^n$ 

![](_page_25_Picture_210.jpeg)

 $-$  첨부파일 삭제 및 변경시 파일업로드 화 **기존 파일 삭제 및 새로운 파일 추가 가능**

 $\times$  연구실적물제목과 첨부파일의 일치 여부를 반드시 확인

**- 한 연구실적물에 두가지 이상의 첨부파일을 업로드 가능**

![](_page_25_Picture_211.jpeg)

- **A4용지 3장 이내의 분량 제출** - **지정서식 없음**
- **<교육계획서 제출>**

![](_page_26_Picture_113.jpeg)

## 

![](_page_26_Picture_8.jpeg)

파일첨부

![](_page_26_Picture_114.jpeg)

# **3. 교육계획서 제출**

◎ 충북대학교 교수채용접수

 $-$  신규버튼 클릭  $\rightarrow$  교육계획서 콤보박스 선택  $\rightarrow$  저장

![](_page_26_Picture_1.jpeg)

![](_page_26_Picture_2.jpeg)

◎ 변환파일 확인 │ ◎ 추가제출

3종료

# **4. 최종 제출**

(C) 충북대학교 교수채용접수

![](_page_27_Picture_224.jpeg)

![](_page_27_Picture_225.jpeg)

[ 닫기 ]

◎ 확인

※ (추가)제출 시 변환파일 확인 해주시기 바랍니다.

- 1 **추가제출 버튼 클릭**
- **- 제출 후 변경이 불가능하므로 반드시 최종 확인 후 제출할 것**
- **- 첨부파일용량이 많을 경우 5분 이상 소요될 수 있으므로 완료화면이 뜰 때까지 대기요망**
	- 2 **변환파일 확인 버튼 클릭**
	- **- 파일별 뷰어호출 클릭 및 변환파일 이상유무 확인**
	- **- 첨부파일 변환여부 확인 후 체크박스 클릭 및 확인 제출**
	- **※ 제출 이후 적합하지 않은 파일 등록 및 변환파일오류를 발견할 경우 지원자 책임이므로 반드시 확인 요망★**
	- **※ PDF전용 뷰어 프로그램 설치 관련 안내사항은 본 자료 20~22P 참고**

![](_page_28_Picture_2.jpeg)

# **-수고하셨습니다-**